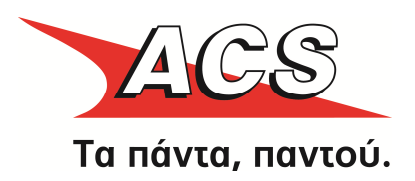

# ACS Ο∆ΗΓΟΣ ΕΓΚΑΤΑΣΤΑΣΗΣ και Παραµετροποίησης Extensions για το

Joomla! έκδοση 1.5.X & VirtueMart έκδοση 1.1.X

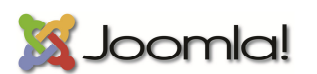

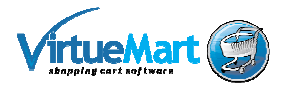

Η εγκατάσταση των παρακάτω εφαρµογών, επεκτάσεων και ενθέτων έχουν δοκιµαστεί και προτείνονται για τα ακόλουθα περιβάλλοντα:

- Google Chrome, Microsoft Internet Explorer 8+, Mozilla Firefox, Opera & Safari
- PHP 5.2 / 5.3 Joomla 1.5.26 / JoomFish 2.x / Virtuemart 1.1.x
- PHP 5.3 / 5.4 Joomla 2.5.14 ή νεότερο / Virtuemart 2.0.x

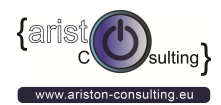

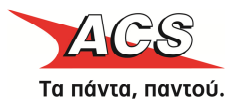

## ΠΕΡΙΕΧΟΜΕΝΑ

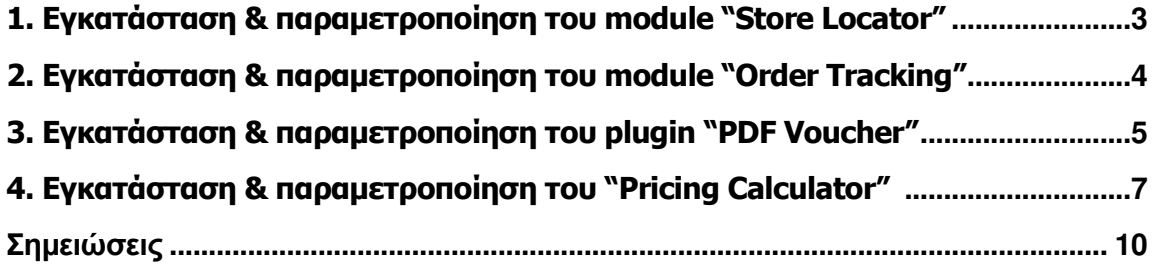

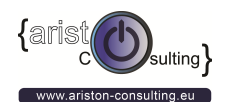

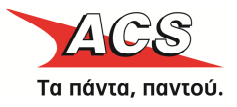

#### 1. Εγκατάσταση & παραµετροποίηση του module "Store Locator" Joomla v.1.5 & Virtuemart v.1.1.x

1. Συνδεθείτε στο τμήμα της διαχείρισης του Joomla http://m-domain.gr/administrator

2. Πατήστε στο Επεκτάσεις > ∆ιαχείριση Επεκτάσεων (Joomla 2.5) ή Επεκτάσεις> Εγκατάσταση / Απεγκατάσταση (Joomla 1.5)

3. Επιλέξτε το αρχείο .zip του πρόσθετου που θέλετε να εγκαταστήσετε (πχ το «mod\_acstorelocator\_xxx.zip») και πατήστε στο κουµπί «Εγκατάσταση»

4. Μετά την επιτυχή εγκατάσταση πατήστε στο Menu Επεκτάσεις > ∆ιαχείριση Ενθεµάτων (Modules) και βρείτε το "Store Locator", επεξεργαστείτε το και κάντε το δηµοσίευση.

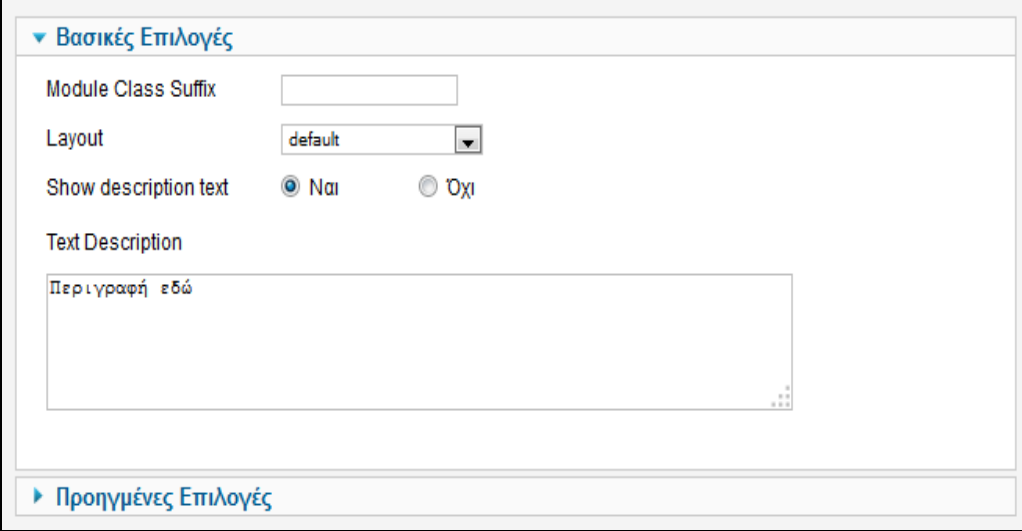

Για τη Μετάφραση των αρχείων γλώσσας θα πρέπει να επεξεργαστείτε τα εξής αρχεία:

Αγγλικά: www.yoursitename.gr../languages/en-GB/en-GB.mod\_acsstorelocator.ini Ελληνικά: www.yoursitename.gr../languages/el-GR/el-GR.mod\_acsstorelocator.ini

Συμβουλή: Για την σωστή επεξεργασία και κωδικοποίηση (UTF-8) χρησιμοποιήστε την δωρεάν εφαρμογή Notepad++ (περιβάλλον Windows)

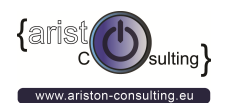

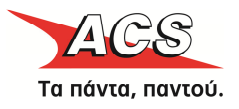

#### 2. Εγκατάσταση & παραµετροποίηση του module "Order Tracking" Joomla v.1.5 & Virtuemart v.1.1.x

1. Συνδεθείτε στο τµήµα της διαχείρισης του Joomla http://m-domain.gr/administrator

2. Πατήστε στο Επεκτάσεις > ∆ιαχείριση Επεκτάσεων (Joomla 2.5) ή Επεκτάσεις> Εγκατάσταση / Απεγκατάσταση (Joomla 1.5)

3. Επιλέξτε το αρχείο .zip του πρόσθετου που θέλετε να εγκαταστήσετε (πχ το «mod\_acsordertracking\_xxx.zip») και πατήστε στο κουµπί «Εγκατάσταση»

4. Μετά την επιτυχή εγκατάσταση πατήστε στο Menu Επεκτάσεις > ∆ιαχείριση Ενθεµάτων (Modules) και βρείτε το "Order Tracking", επεξεργαστείτε το και συµπληρώστε τα στοιχεία που έχετε λάβει από την ACS.

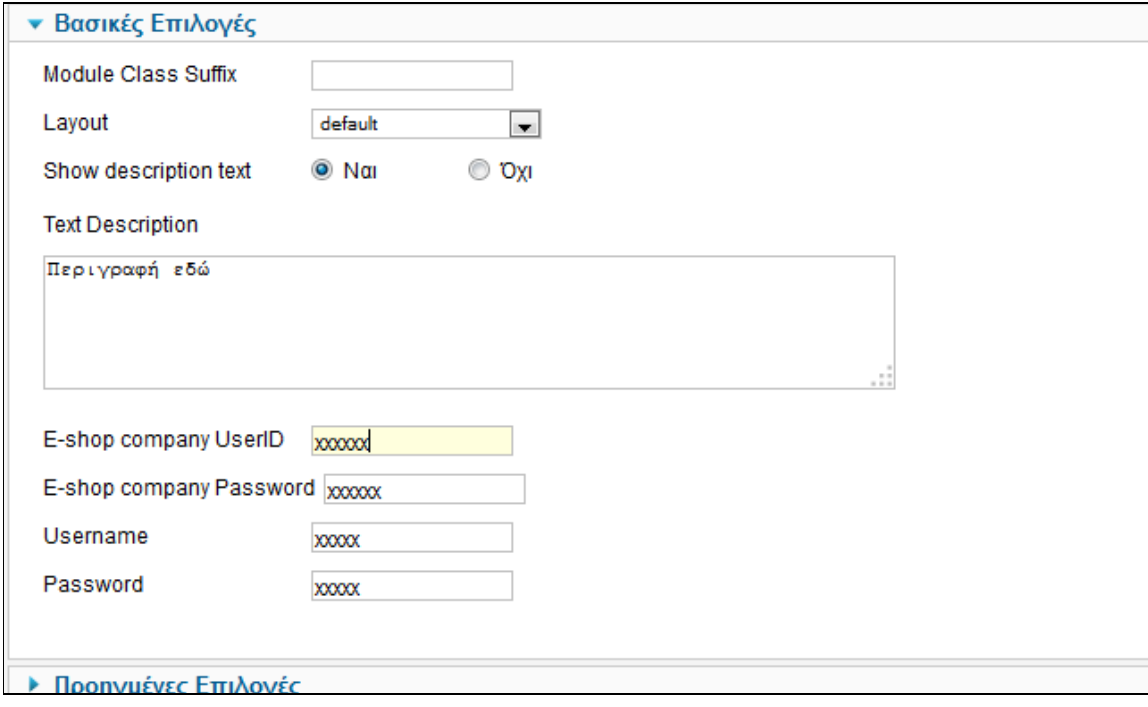

Για τη Μετάφραση των αρχείων γλώσσας θα πρέπει να επεξεργαστείτε τα εξής αρχεία:

Αγγλικά: www.yoursitename.gr../languages/en-GB/en-GB.mod\_acsordertracking.ini Ελληνικά: www.yoursitename.gr../languages/el-GR/el-GR.mod\_acsordertracking.ini

Συµβουλή: Για την σωστή επεξεργασία και κωδικοποίηση (UTF-8) χρησιµοποιήστε την δωρεάν εφαρµογή Notepad++

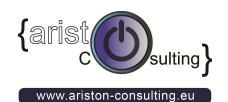

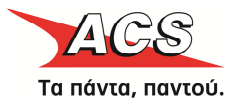

#### 3. Εγκατάσταση & παραµετροποίηση του plugin "PDF Voucher" Joomla v.1.5 & Virtuemart v.1.1.x

1. Συνδεθείτε στο τµήµα της διαχείρισης του Joomla http://m-domain.gr/administrator

2. Πατήστε στο Επεκτάσεις > ∆ιαχείριση Επεκτάσεων (Joomla 2.5) ή Επεκτάσεις> Εγκατάσταση / Απεγκατάσταση (Joomla 1.5)

3. Επιλέξτε το αρχείο .zip του πρόσθετου που θέλετε να εγκαταστήσετε (πχ το «com\_acsVoucher\_vxx.zip») και πατήστε στο κουµπί «Εγκατάσταση»

4. Μετά την επιτυχή εγκατάσταση πατήστε στο Menu Επεκτάσεις > ∆ιαχείριση Προσθέτων (plugins) και βρείτε το "ACS Virtuemart Voucher", επεξεργαστείτε το και συµπληρώστε τα στοιχεία που έχετε λάβει από την ACS, τέλος δηµοσιεύεστε το πρόσθετο/plugin (ενεργοποίηση).

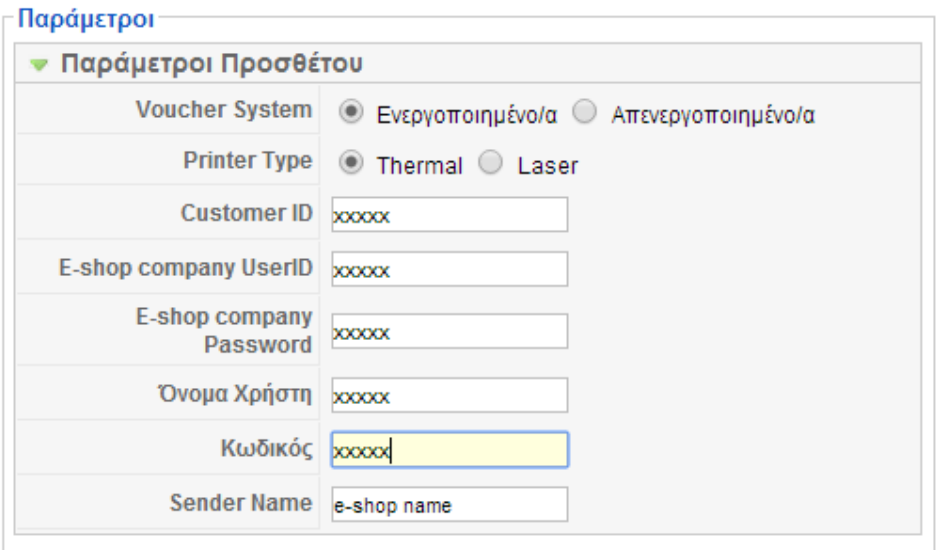

Προσοχή! Μην απενεργοποιείτε το plugin εάν δεν θέλετε να χρησιμοποιείτε το voucher σύστημα, απλά επιλέξετε την επιλογή Voucher System: Disable για να το απενεργοποιήσετε.

Για τη Μετάφραση των αρχείων γλώσσας θα πρέπει να επεξεργαστείτε τα εξής αρχεία:

Αγγλικά: www.yoursitename.gr../languages/en-GB/en-GB.mod\_acsvoucher.ini Ελληνικά: www.yoursitename.gr../languages/el-GR/el-GR.mod\_acsvoucher.ini

Συµβουλή: Για την σωστή επεξεργασία και κωδικοποίηση (UTF-8) χρησιµοποιήστε την δωρεάν εφαρµογή Notepad++

Συμβουλή 2: Για τον υπολογισμό με βάση το πλάτος x μήκος x ύψος και βάρος θα πρέπει οι τιμές που είναι δηλωµένες στο προϊόν να είναι σε εκατοστά και το βάρος σε κιλά. Η µονάδα (inches / cm / kg/ pounds) δεν λαµβάνεται υπόψην.

 $\circ$  @riston consulting  $31/03/2014$  **Page 5 of 10** 

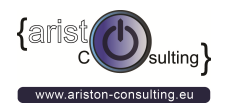

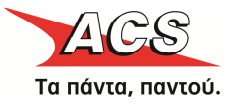

Σωστό Παράδειγµα τιµών : Length: 10 (cm), Width: 20 (cm), Height: 30 (cm), Weight 2 (KG)

Λανθασµένο Παράδειγµα τιµών :

Length:  $0.0010$  (cm), Width: 0.002 (cm), Height: 0.003 (cm), Weight 0.002 (KG)

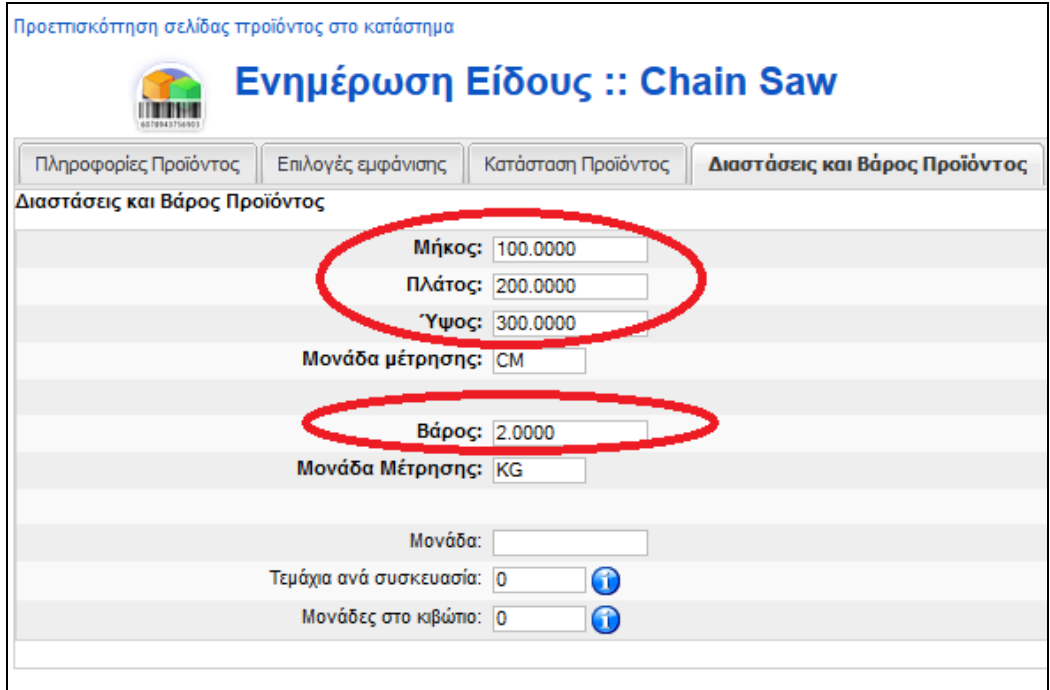

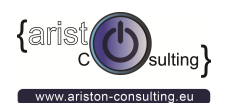

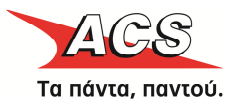

#### 4. Εγκατάσταση & παραµετροποίηση του "Pricing Calculator" Joomla v.1.5 & Virtuemart v.1.1.x

Προσοχή! Προϋπόθεση είναι οι τιµές των διαστάσεων να µπουν σε εκατοστά δηλαδή 300 και όχι 0.300

- 1. Συνδεθείτε στο τμήμα της διαχείρισης του Joomla http://m-domain.gr/administrator
- 2. Πατήστε στο Επεκτάσεις > ∆ιαχείριση Επεκτάσεων (Joomla 2.5) ή Επεκτάσεις> Εγκατάσταση / Απεγκατάσταση (Joomla 1.5)
- 3. Επιλέξτε το αρχείο .zip του πρόσθετου που θέλετε να εγκαταστήσετε (πχ το «com\_acspricecalculation\_vXX\_J15\_vm1.1x.zip» και πατήστε στο κουµπί «Εγκατάσταση»
- 4. Μετά την επιτυχή εγκατάσταση πατήστε στο Εφαρµογές > Virtuemart > Shipping (Μεταφορικά) και επιλέξτε το «Ρυθµίσεις» [1]. Στην συνέχεια επιλέξτε το «Αποστολή» [2], και επιλέξτε το "ACS Courier Shipping Module" [3], και πατήστε αποθήκευση.

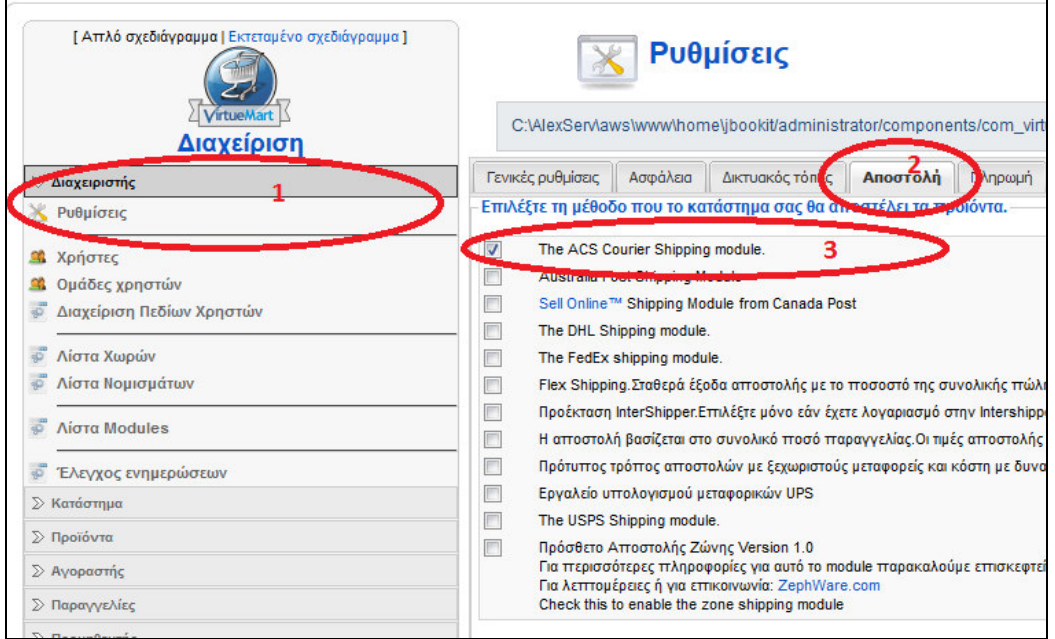

5. Στην συνέχεια πατήστε Store/ Κατάστηµα > Λίστα Module Αποστολής [1] και έπειτα κάντε κλικ στο «Ρύθµιση Μεθόδων Αποστολής» για την παραµετροποίηση του ACS Courier module [2].

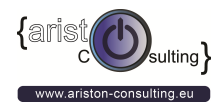

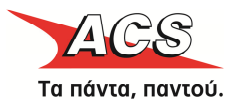

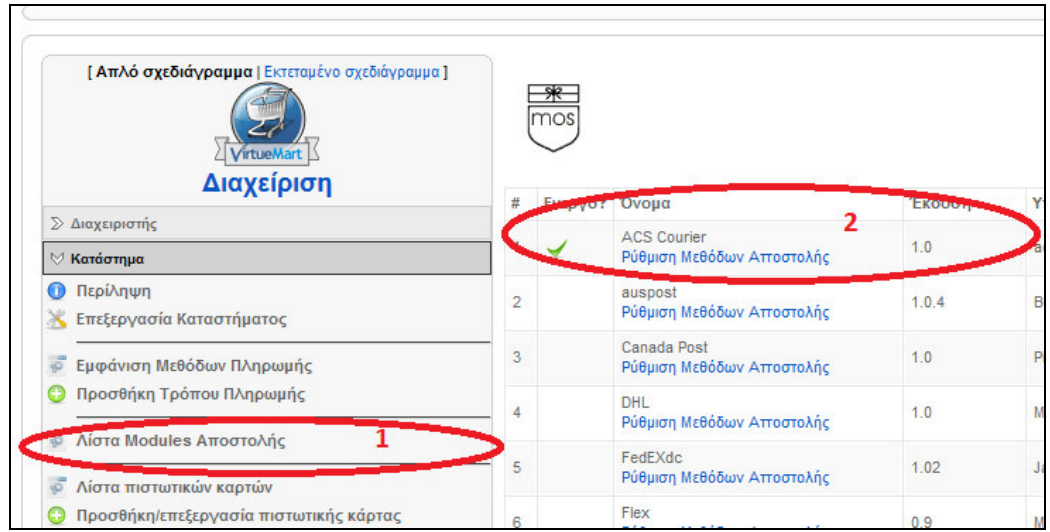

6. Συµπληρώστε τα στοιχεία που έχετε λάβει από την ACS και πατήστε Αποθήκευση.

\*Το «Override Vendors ZIP Code» χρησιμοποιείται για να δηλώσει τον ταχυδρομικό κώδικα που ανήκει η εταιρία µε το eShop. Να χρησιµοποιείται µόνο σε ειδικές περιπτώσεις.

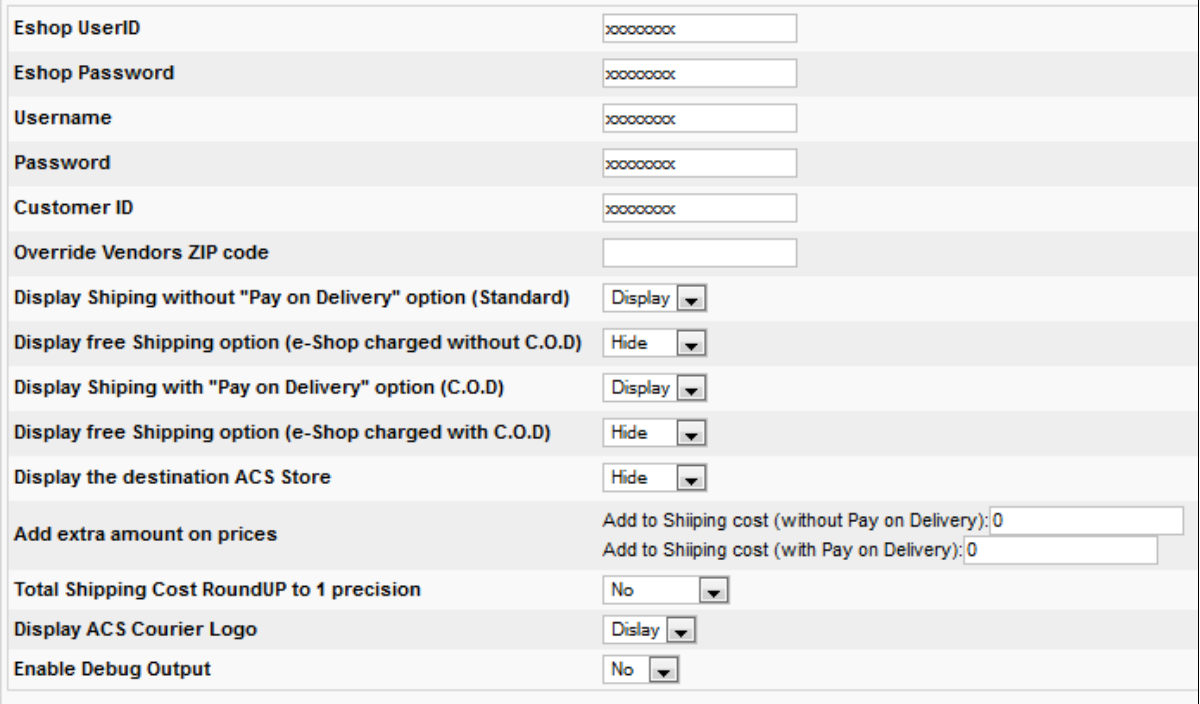

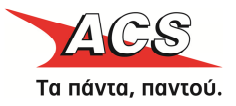

Για τη Μετάφραση των αρχείων γλώσσας θα πρέπει να επεξεργαστείτε τα εξής αρχεία:

Αγγλικά: www.yoursitename.gr../languages/en-GB/en-GB.mod\_acspricecalculation.ini Ελληνικά: www.yoursitename.gr../languages/el-GR/el-GR.mod\_acspricecalculation.ini

Συµβουλή: Για την σωστή επεξεργασία και κωδικοποίηση (UTF-8) χρησιµοποιήστε την δωρεάν εφαρµογή Notepad++

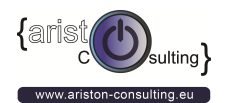

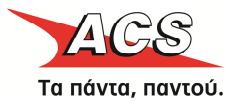

### Σηµειώσεις

Εάν θέλετε το ειδικευµένο προσωπικό της ariston consulting να αναλάβει την εγκατάσταση, προσαρμογή ή/και παραμετροποίηση των εφαρμογών αυτών, επικοινωνήστε μαζί τους για μια προσφορά. Κάντε κλικ εδώ ή καλέστε τους στο +30 210 9480397.